## Utilizzo della funzione strass

È possibile utilizzare la machina per creare meravigliose decorazioni con gli strass. Per informazioni sulle operazioni base di ScanNCutCanvas, fare riferimento alla Guida. Per visualizzare la Guida, fare click su ni cima alla pagina.

> È possibile utilizzare la funzione strass solo dopo averla attivata. Fare riferimento alle istruzioni presenti nel Kit iniziale per l'applicazione di strass per avere maggiori informazioni.

Con la funzione strass, sono disponibili le due seguenti funzioni.

## Creazione di un disegno utilizzando i motivi per strass già inclusi ([pagina 2](#page-1-0))

La funzione strass aggiunge vari disegni all'applicazione Web. Poiché è possibile selezionare in maniera molto semplice il disegno desiderato, si consiglia di iniziare con questa funzione.

### Creazione di un disegno personalizzato con la procedura guidata per strass ([pagina 3](#page-2-0))

È possibile creare un disegno con strass personalizzato utilizzando le proprie forme preferite. Specificare le dimensioni e la disposizione degli strass a proprio piacimento per ottenere un disegno unico ed originale.

> M È possibile modificare singolarmente gli strass. [\(pagina 6\)](#page-5-0)

# <span id="page-0-0"></span>**Utilizzo della schermata di modifica**

## **Computer**

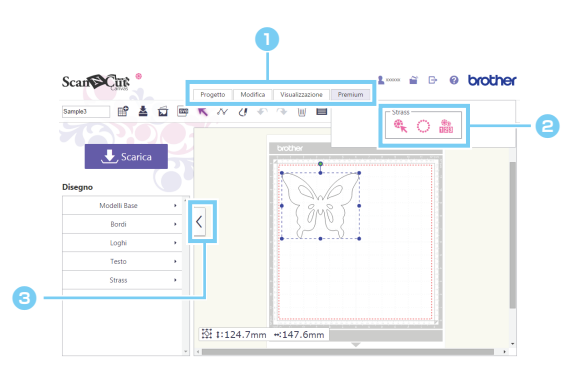

## **Tablet**

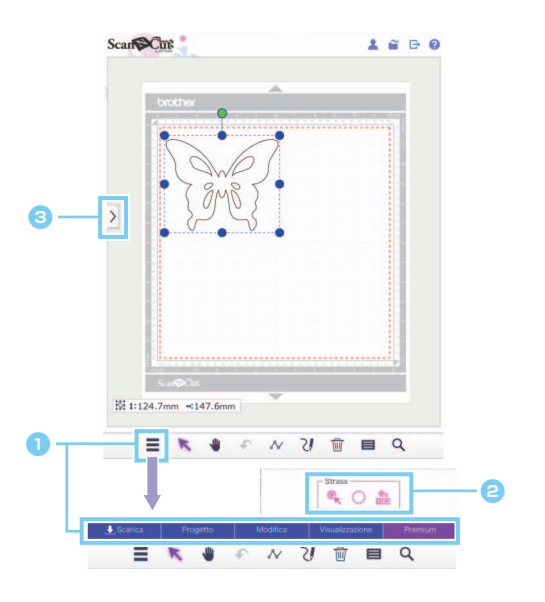

# <sup>a</sup> **Menu**

I menu consentono di eseguire tutte le funzioni di modifica.

 $\Box$  Se si utilizza un tablet, toccare  $\equiv$  per visualizzare il menu.

#### **B** Funzioni Strass

Fare click su [Premium] per visualizzare le funzioni Strass.

<sup>c</sup>**Consente di visualizzare e nascondere l'elenco a sinistra.**

Per impostazione predefinita, questo elenco viene visualizzato su computer e nascosto su tablet.

Le procedure riportate in questo manuale si riferiscono alle schermate su computer. Per i dettagli sulle schermate su tablet, vedere "Utilizzo della schermata di modifica" nella Guida.

# <span id="page-1-0"></span>Creazione di un disegno utilizzando i motivi per strass già inclusi

[FASE 1] Creare un disegno nell'area di modifica

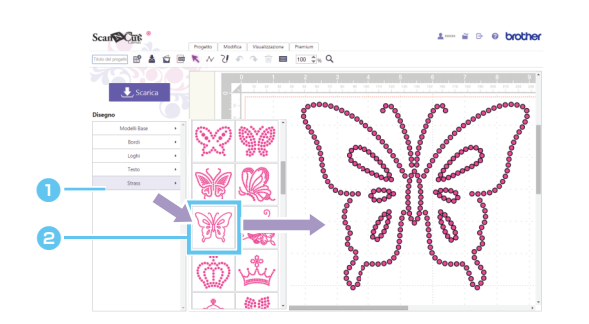

**a** Selezionare la categoria [Strass]. Viene visualizzato l'elenco di disegni.

**a Trascinare il disegno desiderato dall'elenco** nell'area di modifica.

Anche facendo clic sull'icona di un disegno, il disegno selezionato verrà visualizzato nell'area di modifica.

#### [FASE 2] Scaricare i dati del disegno

- I disegni per strass inclusi non possono essere ingranditi o ridotti. ř
- や Separando un disegno per strass incluso, è possibile regolare la disposizione degli strass per creare un disegno personalizzato.
- $\boxtimes$ Posizionare il puntatore sull'anteprima per visualizzare il numero e le dimensioni degli strass utilizzati nel disegno. (Utilizzare solo su computer)

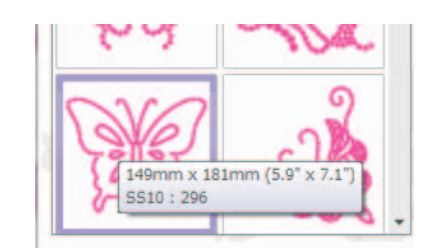

Per i dettagli sul download dei dati dei disegni, fare riferimento alla Guida per ScanNCutCanvas.

# <span id="page-2-0"></span>Creazione di un disegno personalizzato con la Procedura guidata per strass

È possibile creare facilmente un disegno per strass originale utilizzando le proprie forme preferite. I fori per gli strass possono essere disposti automaticamente in base alla forma desiderata. Seguire le istruzioni nella procedura guidata per strass per selezionare una disposizione tra le cinque disponibili per la creazione dei fori per gli strass. È possibile creare il disegno per gli strass utilizzando la funzione di tracciamento dell'immagine o la funzione di importazione dei file di ScanNCutCanvas. Per informazioni dettagliate, fare riferimento alla Guida.

[FASE 1] Selezionare la forma da decorare con gli strass

[FASE 2] Visualizzare la Procedura guidata per strass e selezionare il disegno/le impostazioni per scegliere la disposizione degli strass

- ▶ Per computer: Schermata di modifica > [Premium] >  $\sqrt[3]{\cdot}$
- Per tablet:  $\mathbf{E}$  > [Premium] >  $\mathbf{E}$ 
	- \* si trova nell'angolo in basso a sinistra della schermata. Per i dettagli, vedere ["Utilizzo della schermata di modifica" a pagina 1](#page-0-0).

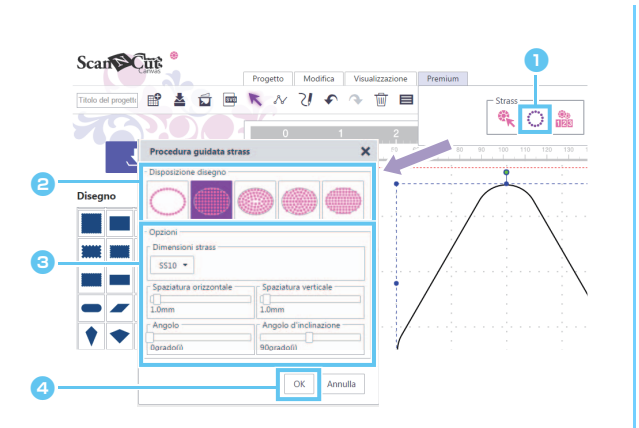

- **a** Fare click su  $\dddot{\bullet}$  nel menu [Premium] per avviare la procedura guidata per strass.
- **a** Selezionare uno dei disegni per la disposizione dei fori per gli strass.
- **c** Specificare le varie impostazioni per la creazione dei fori per gli strass.
- **4** Fare clic su [OK].

## [Selezione del disegno per la disposizione degli strass]

Le caratteristiche speciali dei cinque disegni per la disposizione degli strass sono descritte di seguito. Fare clic su un disegno nella finestra della procedura guidata e specificare le impostazioni di disposizione desiderate.

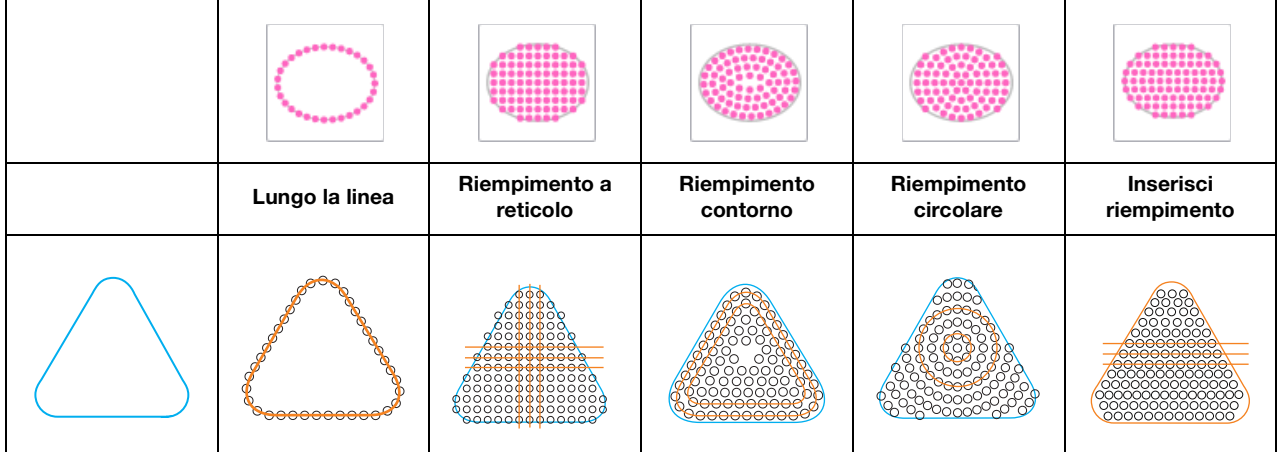

- Non è possibile selezionare impostazioni di disposizione diverse da [Lungo la linea] con linee di forme non chiuse.
- Dopo aver ingrandito o ridotto un disegno creato con la procedura guidata per strass, i fori per gli strass saranno ridisposti.
- Dopo aver separato un disegno creato con la procedura guidata per strass, i fori per gli strass saranno ridisposti.

### [FASE 3] Scaricare il disegno

È possibile modificare la disposizione del disegno per strass creato con la procedura guidata riavviando la procedura stessa, eccetto se il disegno è stato separato. Fare riferimento a [pag.6 "\[Separazione di gruppi di strass\]"](#page-5-1)  per le informazioni su come separare il disegno.

## [Lungo la linea]

Disporre i fori per gli strass lungo il contorno della forma.

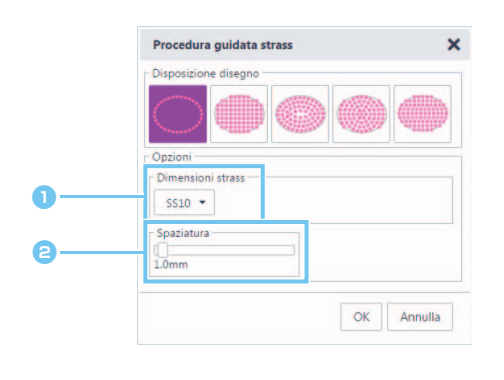

#### **a** Specificare le dimensioni dei fori per gli strass.

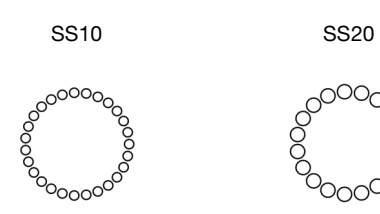

#### **e** Specificare la spaziatura tra i fori per gli strass.

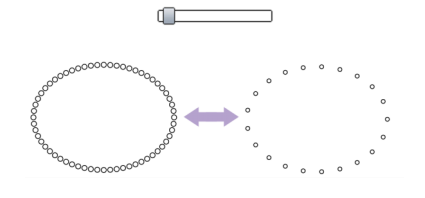

### <span id="page-3-1"></span>[Riempimento a reticolo]

Disporre i fori degli strass in un disegno a reticolo all'interno della forma.

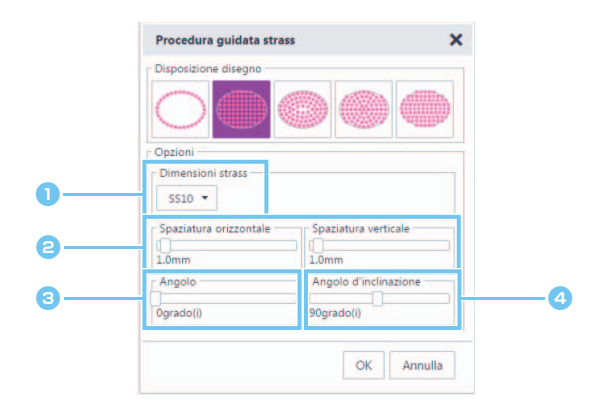

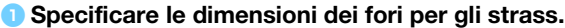

<span id="page-3-0"></span>**e** Specificare la spaziatura orizzontale/verticale tra i fori per gli strass.

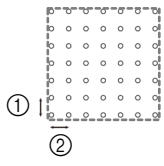

1 Spaziatura verticale

2 Spaziatura orizzontale

<span id="page-3-2"></span>**6** Modificare l'angolo della disposizione dei fori del disegno.

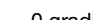

0 gradi 30 gradi

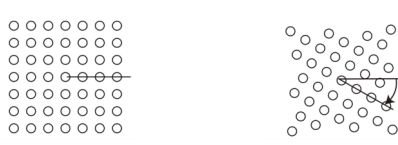

<sup>d</sup>Modificare l'angolo di intersezione delle linee orizzontali e verticali in un reticolo che si interseca ad angoli retti.

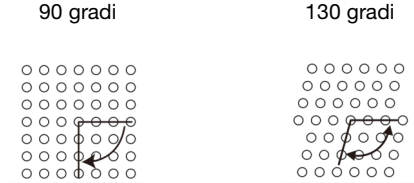

#### [Riempimento contorno]

Disporre i fori per gli strass alla stessa distanza all'interno della forma, mantenendone il contorno.

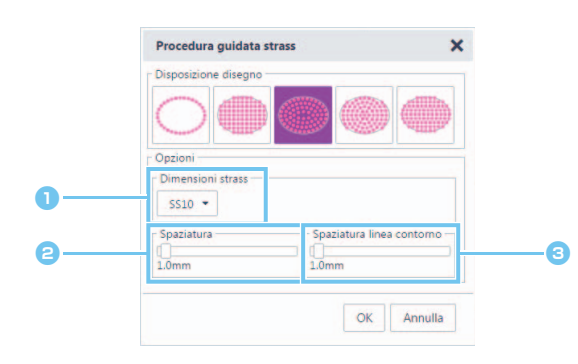

- **a** Specificare le dimensioni dei fori per gli strass.
- **e** Specificare la spaziatura dei fori per gli strass sulle linee del contorno.

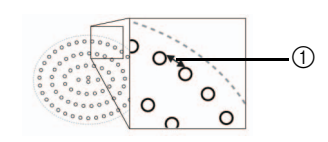

1 Spaziatura

**G** Specificare l'intervallo delle linee di contorno dei fori per gli strass.

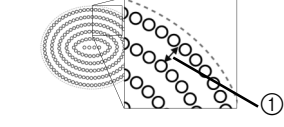

1 Spaziatura linea contorno

#### [Riempimento circolare]

Disporre i fori per gli strass in un disegno concentrico a uguale distanza all'interno della forma.

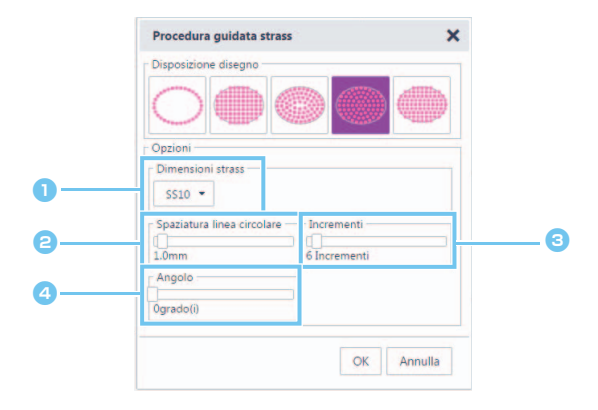

- **a** Specificare le dimensioni dei fori per gli strass.
- **e** Specificare l'intervallo delle linee circolari dei fori per gli strass.

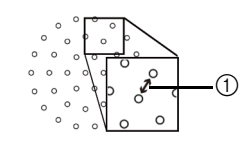

1 Spaziatura linea circolare

#### **e** Specificare il numero degli strass disposti nel cerchio centrale.

Il numero minimo di strass che è possibile disporre nel cerchio centrale dipende dalle dimensioni del cerchio centrale e dei fori per gli strass.

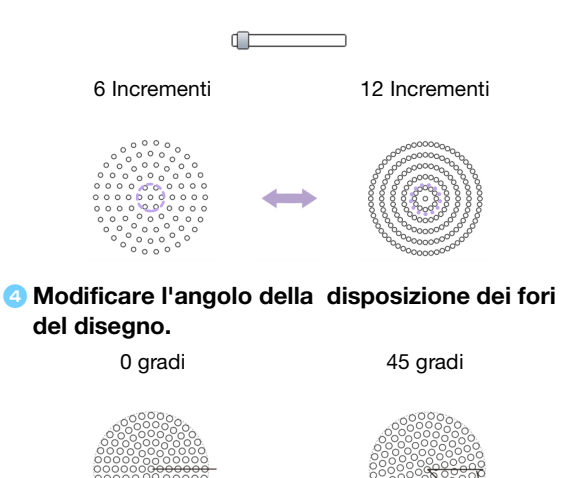

### [Inserisci riempimento]

Disporre i fori per gli strass per riempire orizzontalmente l'interno della forma.

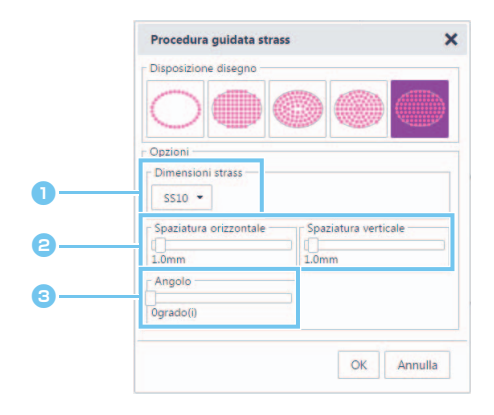

# <span id="page-5-1"></span><span id="page-5-0"></span>Modifica di singoli fori per strass

#### [Separazione di gruppi di strass]

Per modificare singoli strass, occorre separare il disegno.

- Per computer: Schermata di modifica > [Modifica] > [Raggruppa] >  $\begin{bmatrix} 1 \end{bmatrix}$
- Per tablet:  $\equiv$  > [Modifica] > [Raggruppa] >  $\approx$

\* si trova nell'angolo in basso a sinistra della schermata. Per i dettagli, vedere ["Utilizzo della schermata di modifica" a pagina 1](#page-0-0).

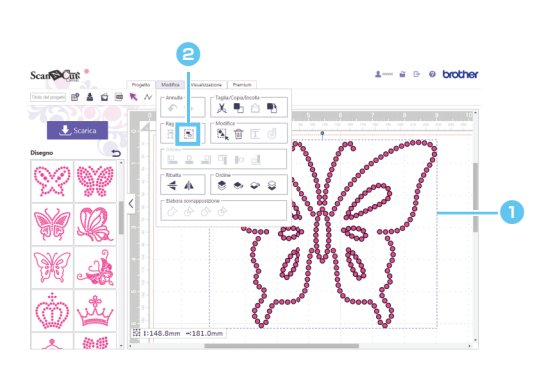

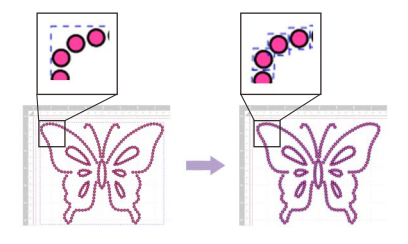

**a** Selezionare un disegno per strass. **B** Fare click su  $\begin{bmatrix} 1 \\ 2 \end{bmatrix}$  nel menu [Modifica].

- **a** Specificare le dimensioni dei fori per gli strass.
- **e** Specificare la spaziatura orizzontale/verticale tra i fori per gli strass.

Per ulteriori dettagli, fare riferimento a **a** in ["\[Riempimento a reticolo\]" a pagina 4.](#page-3-1) Inoltre, poiché i fori per gli strass vengono ridisposti per [Inserisci riempimento] a seconda della forma originale, i fori non saranno disposti in un disegno a reticolo come con [Riempimento a reticolo].

- **C** Modificare l'angolo della disposizione dei fori del disegno.
	- Per ulteriori dettagli, fare riferimento a <sup>[c](#page-3-2)</sup> in ["\[Riempimento a reticolo\]" a pagina 4.](#page-3-1)

### [Spostamento di strass]

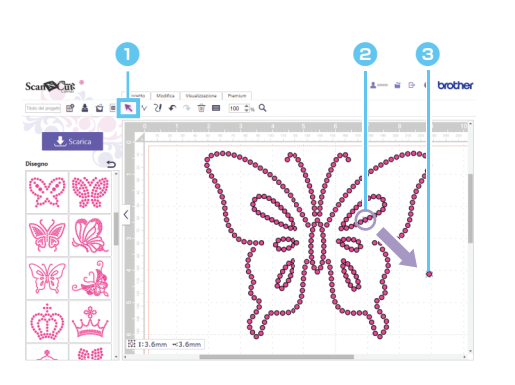

- **a** Fare clic sul pulsante cursore (freccia) nella barra degli strumenti per aprire la modalità di selezione.
- **a** Posizionare il puntatore sul foro per lo strass da spostare e fare clic.

Viene visualizzata una linea blu punteggiata intorno al foro selezionato.

**C** Trascinare il foro per lo strass nella posizione desiderata.

M Per selezionare più fori, trascinare attorno ai fori da selezionare nell'area di modifica. Se si utilizza un computer, è possibile eseguire la selezione anche tenendo premuto il tasto [Ctrl] sulla tastiera e facendo click su ciascuna forma.

### [Aggiunta di nuovi fori per strass]

- $\triangleright$  Per computer: Schermata di modifica > [Premium] >
- Per tablet:  $\equiv$  > [Premium] >
	- \* si trova nell'angolo in basso a sinistra della schermata. Per i dettagli, vedere ["Utilizzo della schermata di modifica" a pagina 1](#page-0-0).

#### Inserimento di un nuovo foro per strass

È possibile disporre i singoli fori per gli strass facendo clic sulla posizione desiderata nell'area di modifica.

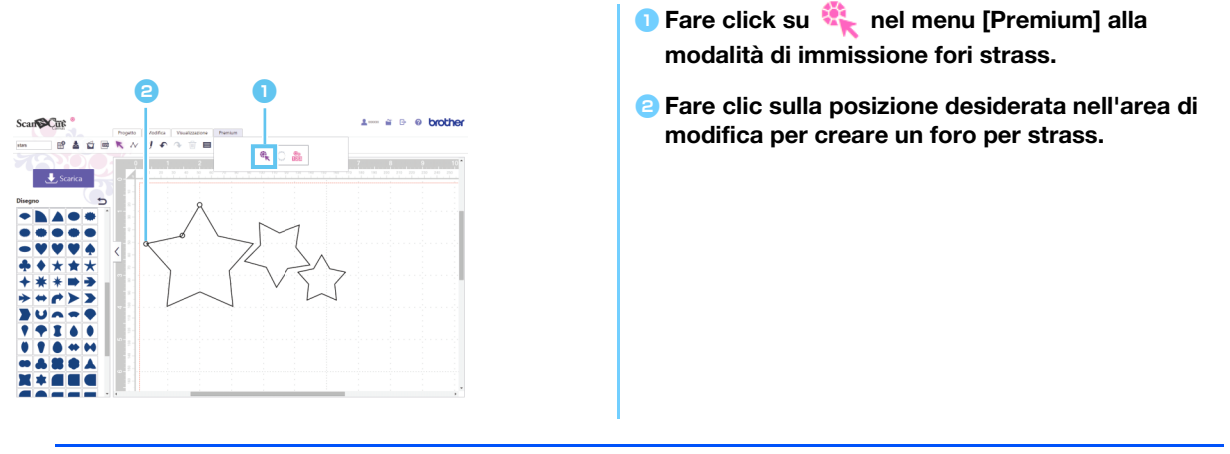

È possibile specificare le dimensioni degli strass nella finestra di dialogo [Proprietà].

### [Eliminazione di fori per strass]

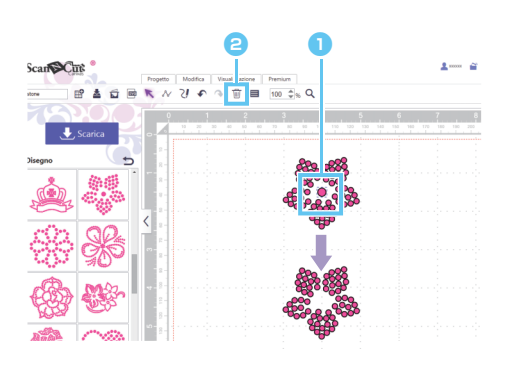

- **a** Selezionare il foro per lo strass da eliminare.
- **a** Fare click su  $\overline{\mathbb{W}}$  nella barra degli strumenti. Il foro per lo strass selezionato viene eliminato.

# Specifica delle caratteristiche degli strass

È possibile regolare alcune caratteristiche, ad esempio la dimensione e il colore dei fori per gli strass.

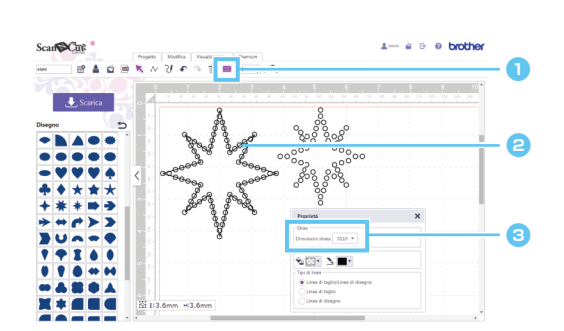

- **a** Fare click su  $\equiv$  nella barra degli strumenti per visualizzare la finestra di dialogo [Proprietà].
- **a** Con lo strumento di selezione, selezionare il foro per lo strass per il quale si vogliono visualizzare le caratteristiche.
- **c** Visualizza le dimensioni dello strass.

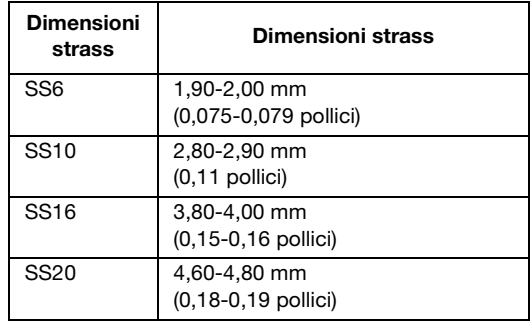

- [Dimensioni strass] viene visualizzata solo se è selezionato un singolo foro per strass. Non può essere visualizzata se sono selezionati più fori per strass.
- M Per selezionare un singolo foro per strass, utilizzare l'opzione [Rimuovi raggruppamento] sul disegno.

## Conteggio del numero di strass utilizzati

È possibile visualizzare il numero di strass necessari, per tutti i disegni per strass nella schermata di modifica.

- ▶ Per computer: Schermata di modifica > [Premium] >  $\frac{1}{\|p\|q}\}$
- Per tablet:  $\equiv$  > [Premium] >  $\frac{300}{1000}$

\* si trova nell'angolo in basso a sinistra della schermata. Per i dettagli, vedere ["Utilizzo della schermata di modifica" a pagina 1](#page-0-0).

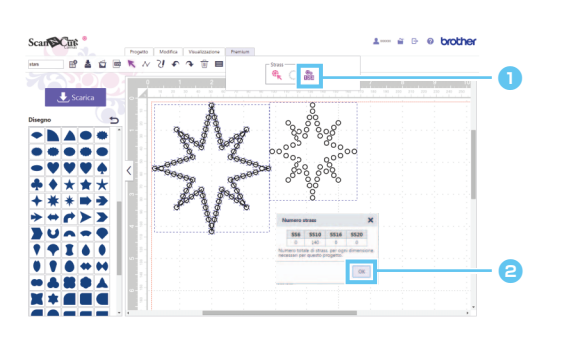

- **a** Fare click su **nel menu** [Premium] per visualizzare la finestra di dialogo [Numero strass].
- **a** Dopo aver verificato il numero degli strass chiudere la finestra di dialogo.

Il conteggio degli strass viene visualizzato per tutti i disegni nella schermata, a prescindere dai disegni selezionati.

## Informazioni

- $\bullet$  Il foro per lo strass viene tagliato leggermente più grande rispetto allo strass visualizzato.
- Le pietre in formato SS10 possono essere disposte meglio utilizzando la spazzola e il foglio del modello in dotazione con il kit. Quando si dispone un numero elevato di pietre, si consiglia di utilizzare pietre di formato SS10.
- $\bullet$  Se si utilizzano pietre di dimensioni diverse, potrebbe risultare difficile applicarle al foglio di trasferimento o al tessuto, a causa delle differenze di altezza. Prestare attenzione quando si utilizza il foglio di trasferimento e quando si stirano gli strass sul tessuto.

Applicazione al foglio di trasferimento Utilizzare le mani per premere saldamente sul foglio di trasferimento in modo che questo aderisca perfettamente su tutti gli strass.

Controllare che tutti gli strass abbiano aderito al foglio di trasferimento, staccarlo lentamente dal foglio del modello. Lo spazio indicato da 3 illustrato sotto potrebbe provocare il distacco dello strass dal foglio del modello.

#### Applicazione al tessuto

Potrebbe essere più semplice applicare gli strass se si posiziona un tessuto spesso, ad esempio feltro, sotto il tessuto su cui devono essere applicati gli strass. Dopo la stiratura, rimuovere il tessuto posizionato sotto e sopra, quindi, verificare che gli strass siano applicati al tessuto, staccare lentamente il foglio di trasferimento. Prima di staccare il foglio di trasferimento, verificare che si sia raffreddato.

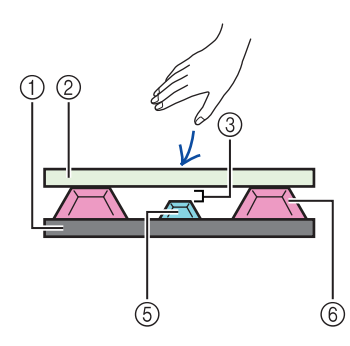

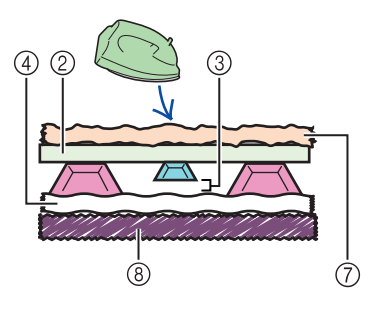

- 1 Foglio del modello
- 2 Foglio di trasferimento
- 3 Spazio
- 4 Tessuto
- 5 Strass piccolo
- 6 Strass grande
- 7 Tessuto (panno di protezione)
- 8 Tessuto spesso (ad esempio feltro)

# Messaggi di errore

Le cause possibili dei messaggi visualizzati durante il funzionamento sono descritte di seguito. Se il problema persiste anche dopo aver seguito le soluzioni descritte, contattare il centro di assistenza.

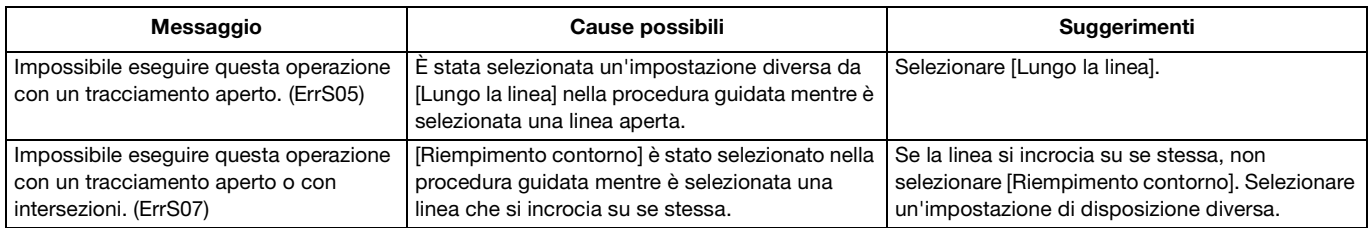

\* La presente Guida si riferisce alla versione 2.0.0 dell'applicazione. Le operazioni e le schermate effettive possono variare, ad esempio, successivamente all'aggiornamento dell'applicazione. Rev.1